# Online Referral Management Experience | Quick Start Guide

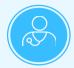

Welcome to the upgraded referrals and authorization online experience for our Kaiser Permanente provider site!

We've provided some tips below on how to get started.

#### **Non-Contracted Providers**

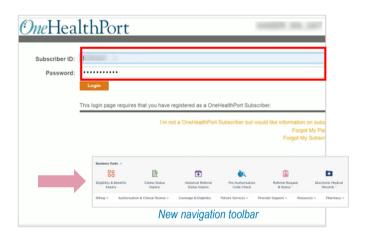

### Log in via OneHealthPort

- Select Kaiser Permanente Washington from the available provider options
- Enter your current OneHealthPort user ID and password
- The new navigation toolbar can be used to initiate key activities like checking benefits eligibility or following up on claim status

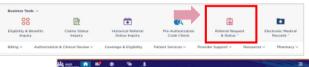

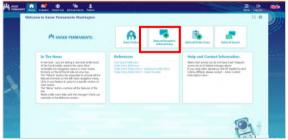

## Initiate a new referral

- Select Referral Request & Status in the navigation toolbar
- A new window will open
- Select Manual/Exception Referral
- · Populate the required fields and submit request

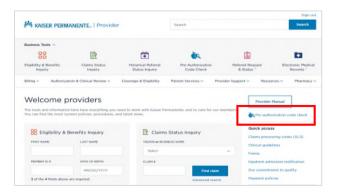

#### **Use Pre-Authorization Code Check tool**

- Leverage this tool for direction on when authorization is required and what, if any, documentation is needed
- Select the link to the Pre-Authorization Code Check tool from the right-hand navigation pane on the home page
- Enter a CPT or HCPC code and click Check

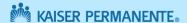

# Online Referral Management Experience | Quick Start Guide

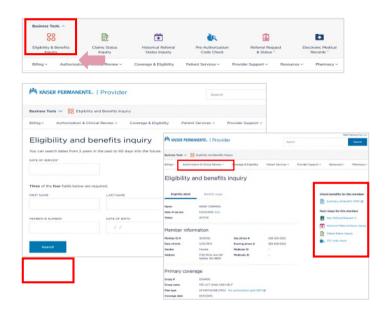

### **Check benefits eligibility**

- Select Eligibility & Benefits Status Inquiry in the navigation toolbar
- Populate three of the four required fields (e.g., Date of Service, First Name, Last Name, Member ID Number)
- Click Search
- Access the pre-authorization grid, view the summary of benefits or take next steps

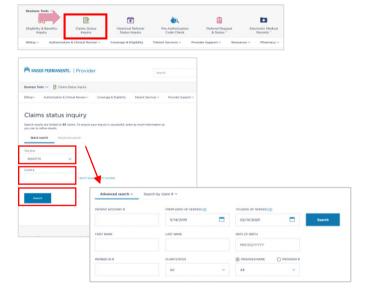

#### **Check Claims Status**

- Select Claims Status Inquiry in the navigation toolbar
- Enter your Tax ID # (TIN) or claim number
- Click Search
- Use Advanced Search to enter additional search criteria

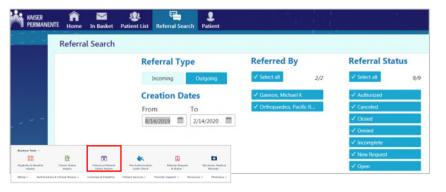

#### **Referral Search**

- Select Referral Request & Status Inquiry in the navigation toolbar
- Select Referral Search
- Select either Outgoing (for referrals being referred out by your provider group or Incoming (for referrals coming into your provider group)
- Narrow your search by date range, authorizing provider or status